- 1. Follow the link to your agent's website. (See email from Informed Choice Insurance Agency)
- 2. Click on "Login" in the upper right-hand corner.

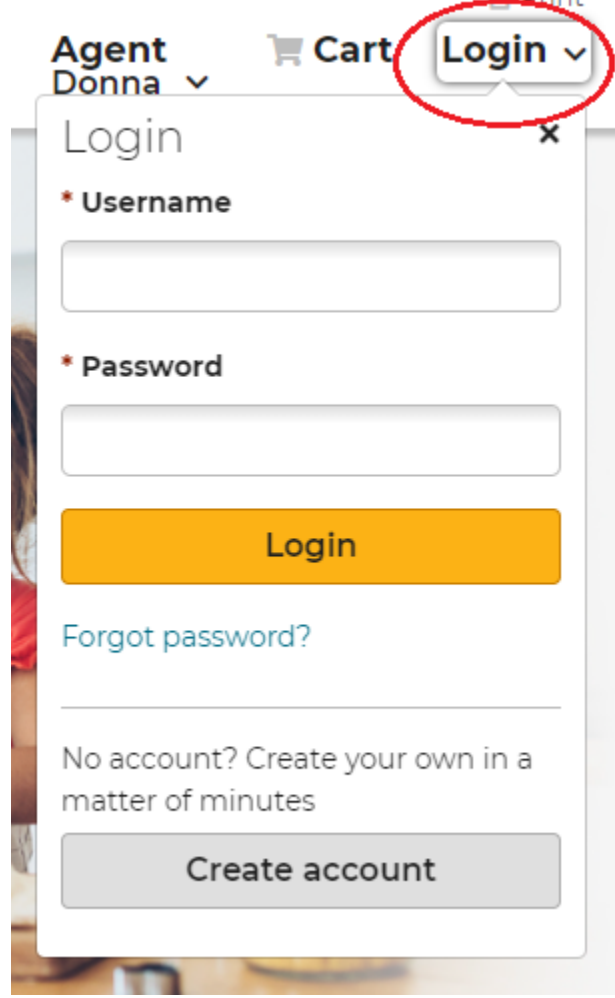

- 3. If you have not created an account yet, please do so. Please save this link and remember your username/password, as you will use the same login information annually to update your medications if you would like us to continue to review your plan.
- 4. After you have logged in, click on your name in the upper right-hand corner (replaced "Login").

5. Click on "Account Overview."

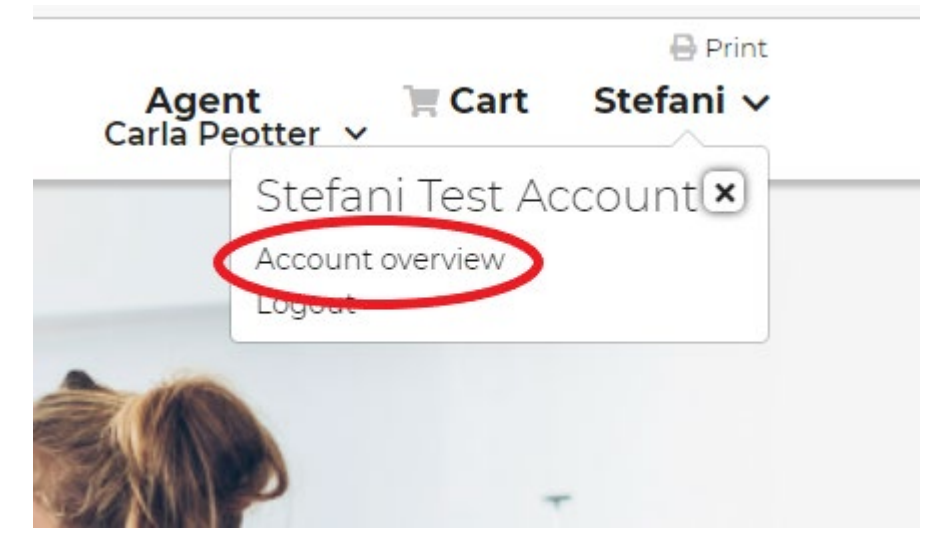

6. Click the yellow button "View Plans" in the lower right-hand corner.

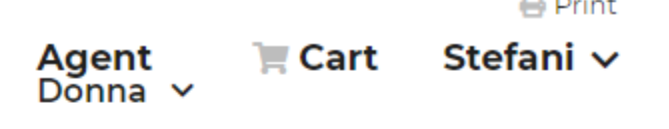

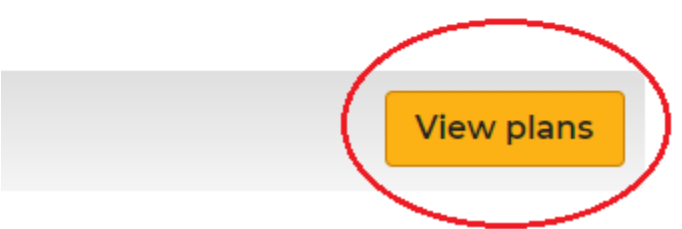

7. Scroll mid-way down the page and click the yellow "Add Preferences" button on the lefthand side of the page.

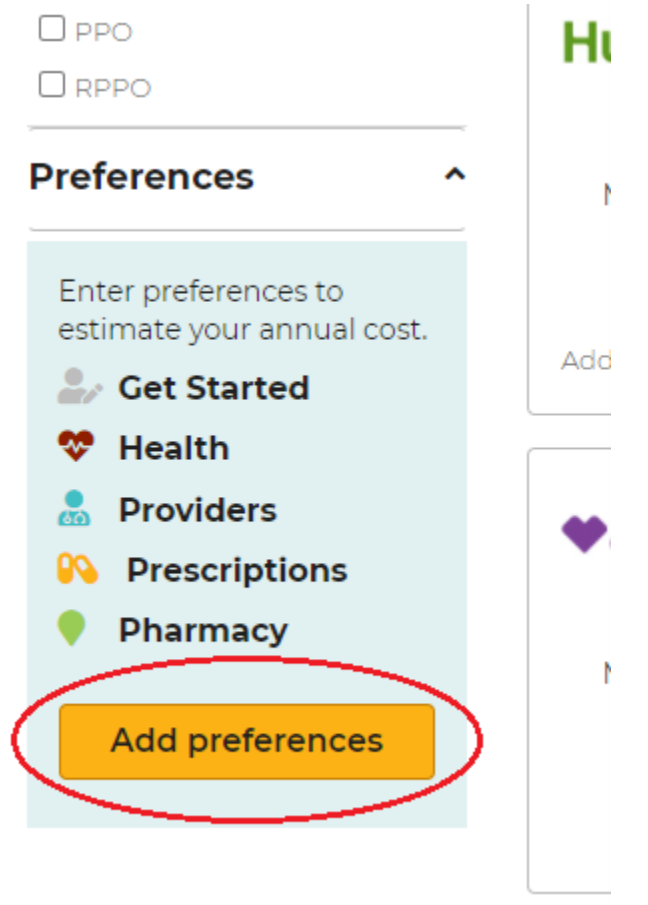

8. Click "Prescriptions" in the menu on the left-hand side of the page.

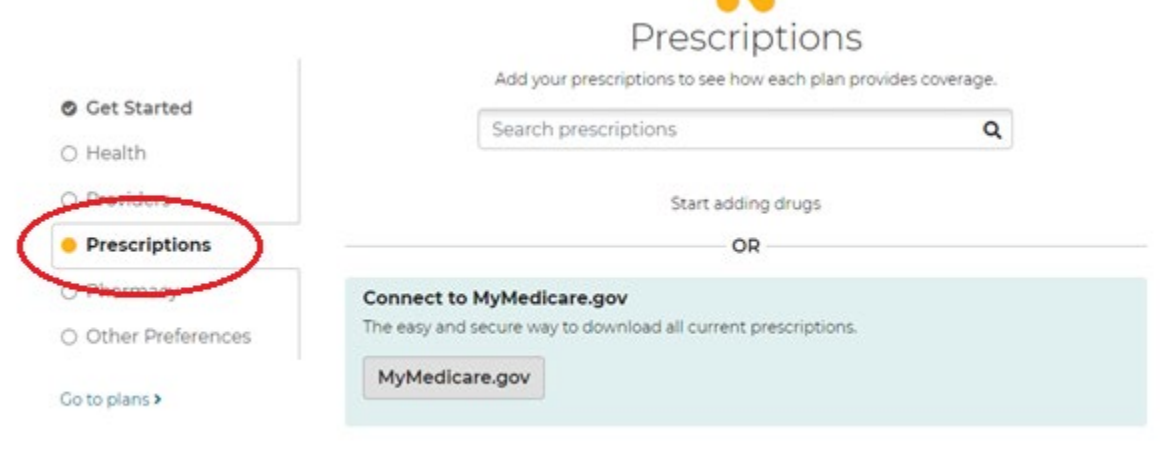

9. You can start to enter your medications in the "Search Prescriptions" toolbar, or you can download your current prescriptions from medicare.gov if you have a login. You will be asked what for consent to share your information with Connecture (a trusted entity of the MyHealthPlan website.) You can choose either option.

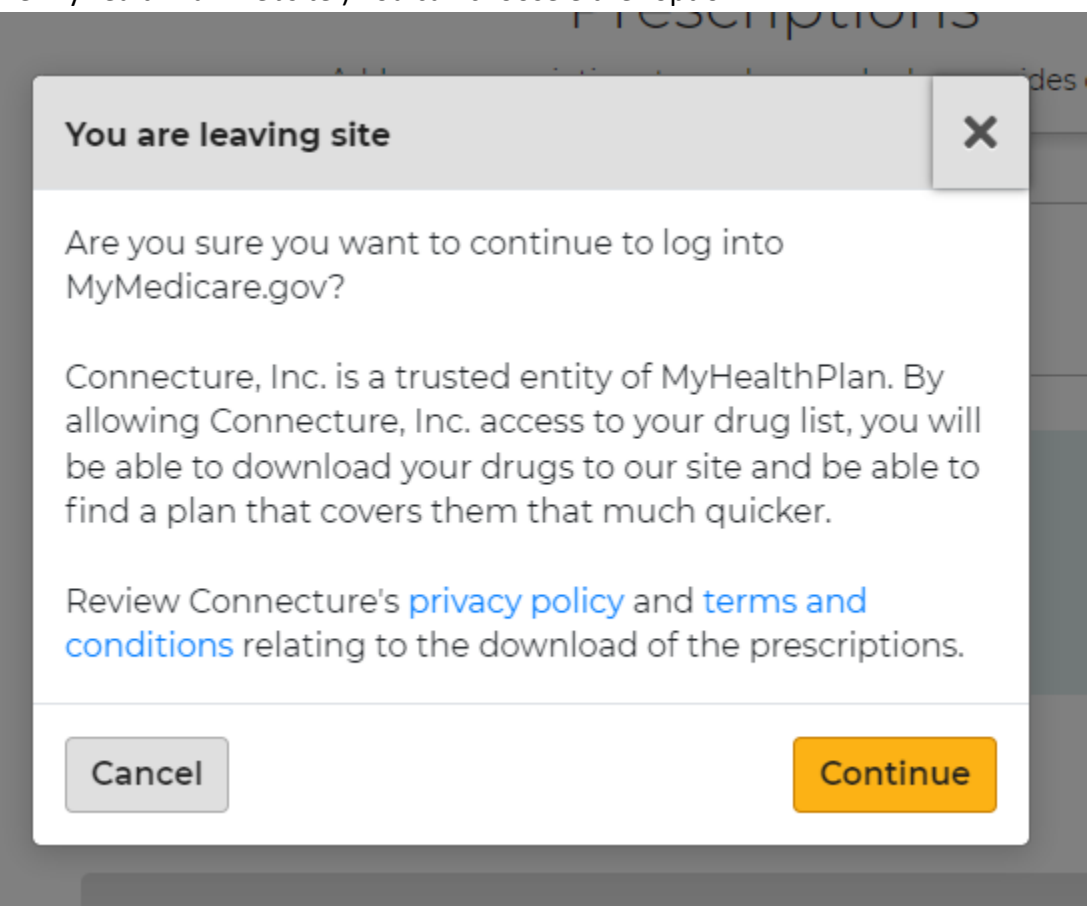

- a. If you choose to download your medications from medicare.gov, please be aware that all medications filled within the last 12 months are added. Please go through those medications and remove any that you do not take regularly.
- 10. After you have added and reviewed your medications, please contact us (customer service or your agent) to advise that you have added/updated your medications. We will NOT be informed that you have completed this step through the website.